## **Tutorial entrega de horas de estágio externo**

- **1) O (a) discente deve se cadastrar como usuário externo (ver tutorial próprio). Se for servidor da UFU, verifique instruções no item 14 deste tutorial.**
- **2) Acessar "peticionamento" "processo novo";**

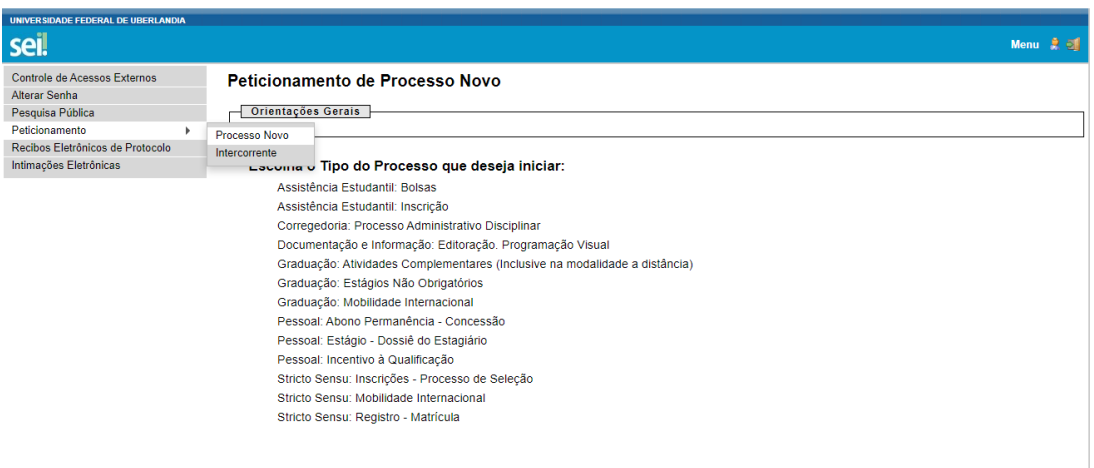

## **3) Clicar em "Graduação: estágios não obrigatórios**

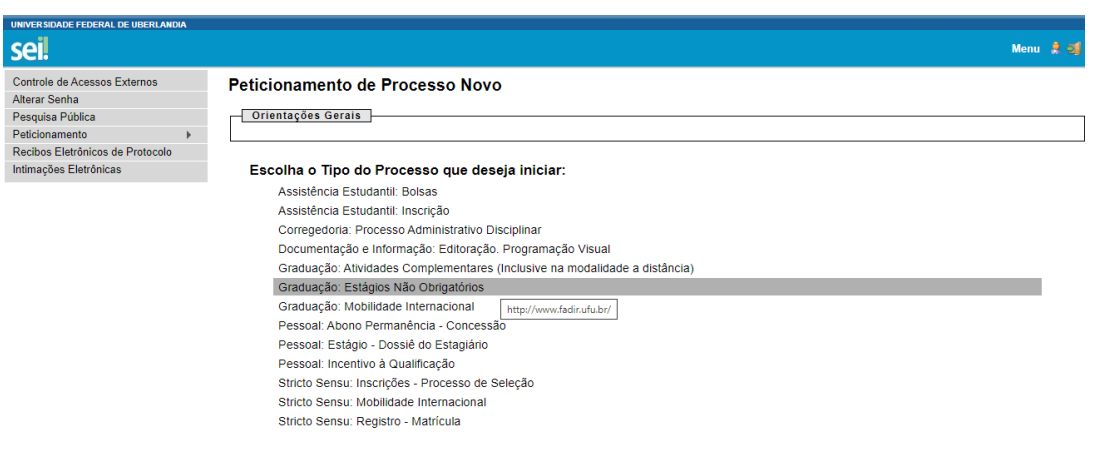

- **4) Em "especificação", escrever "entrega de horas de estágio externo";**
- **5) Clicar na "ficha de entrega de horas de estágio externo" para preenchimento de dados;**

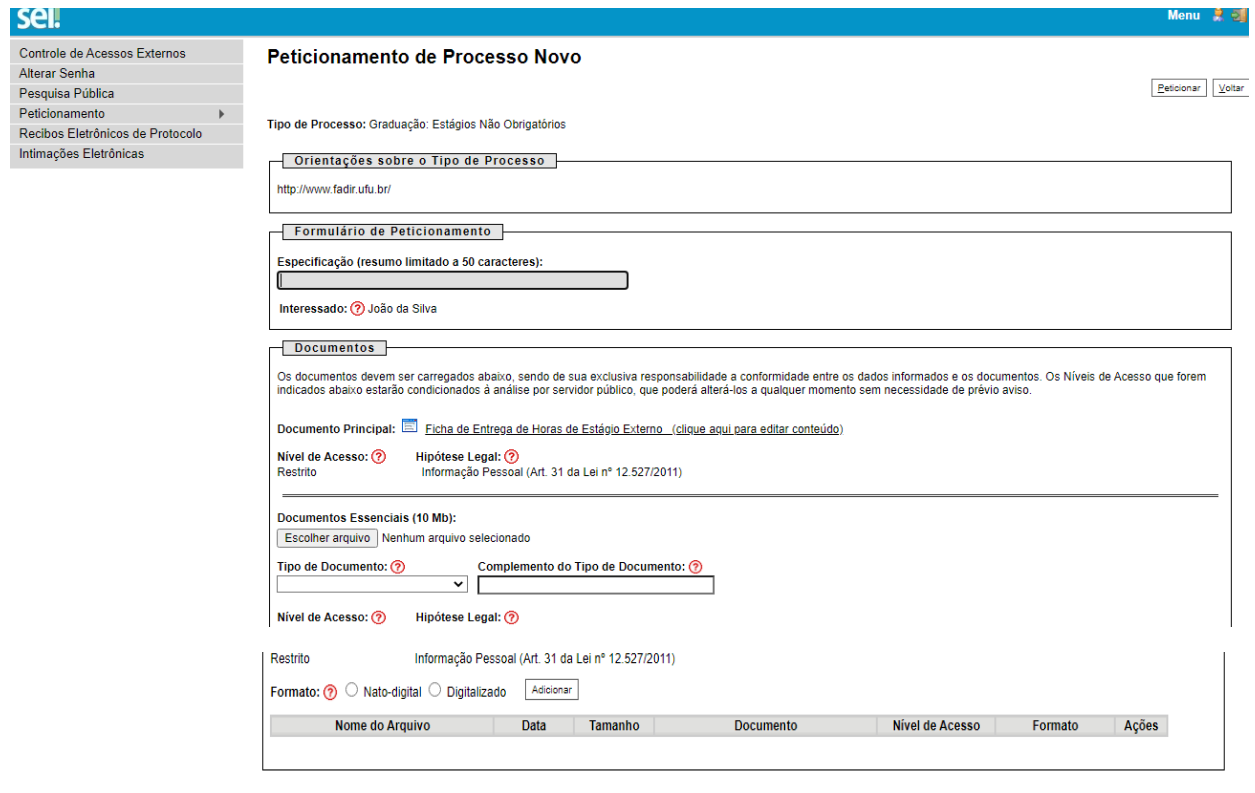

 $Peticionar Voltar$ </u>

**6) Preencher os dados e ler atentamente as observações constantes da ficha;**

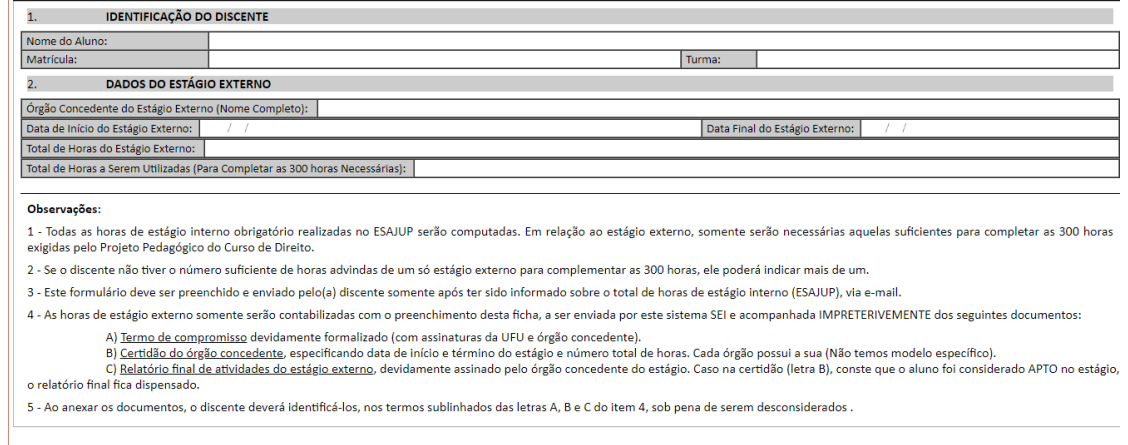

**7) Após preencher a ficha e salvar, clicar em escolher arquivo (pdf) e indicar se é certidão, relatório ou termo;**

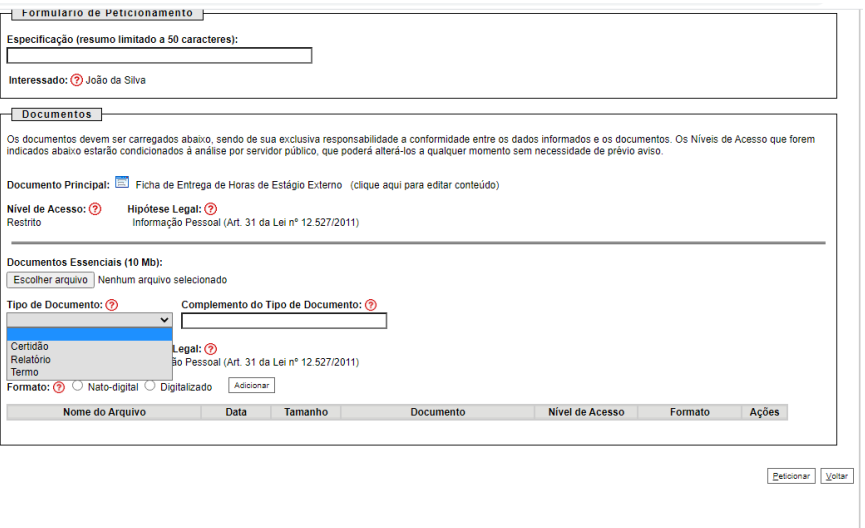

**8) No complemento escrever "de compromisso" para termo; "do órgão concedente" para certidão e "final de atividades do estágio externo" para relatório.**

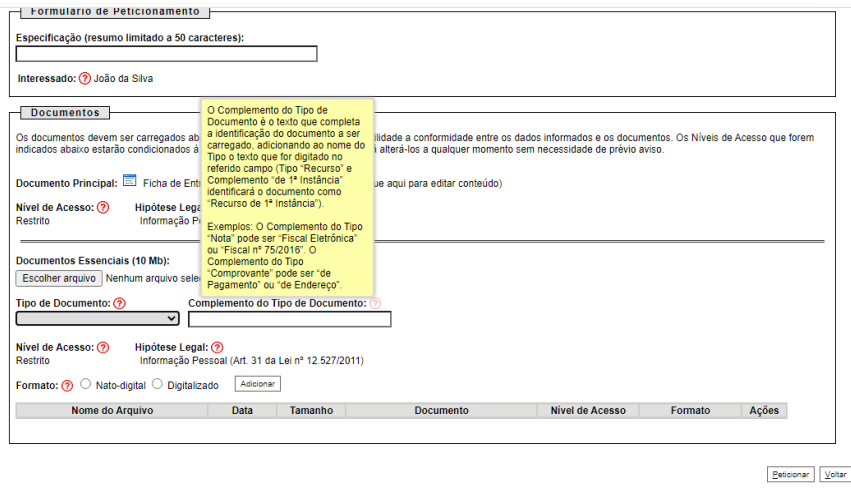

- **9) Após, anexar os documentos devidamente identificados, clicar em "peticionar".**
- **10) Caso haja necessidade de correção das informações prestadas, relacionadas aos documentos comprobatórios das horas de estágio externo, o (a) aluno (a) deverá utilizar o "peticionamento intercorrente". Conforme orientação constante no próprio SEI, "este peticionamento serve para protocolizar documentos em processos já existentes. Condicionado ao número do processo e parametrizações da administração sobre o Tipo de Processo correspondente, os documentos**

**poderão ser incluídos diretamente no processo indicado ou em processo novo relacionado".**

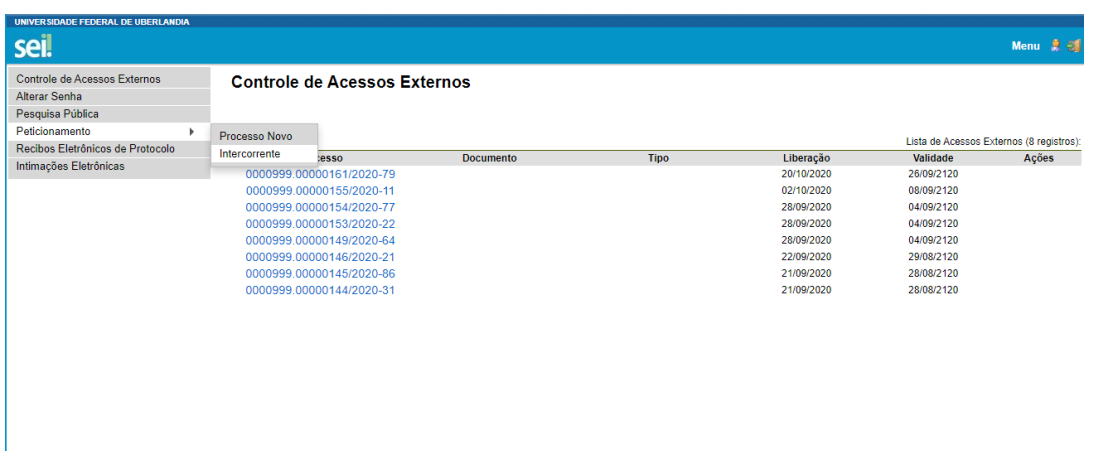

**11) Clicar em peticionamento intercorrente e indicar o número do processo inicial criado. O "tipo" aparecerá automaticamente.** 

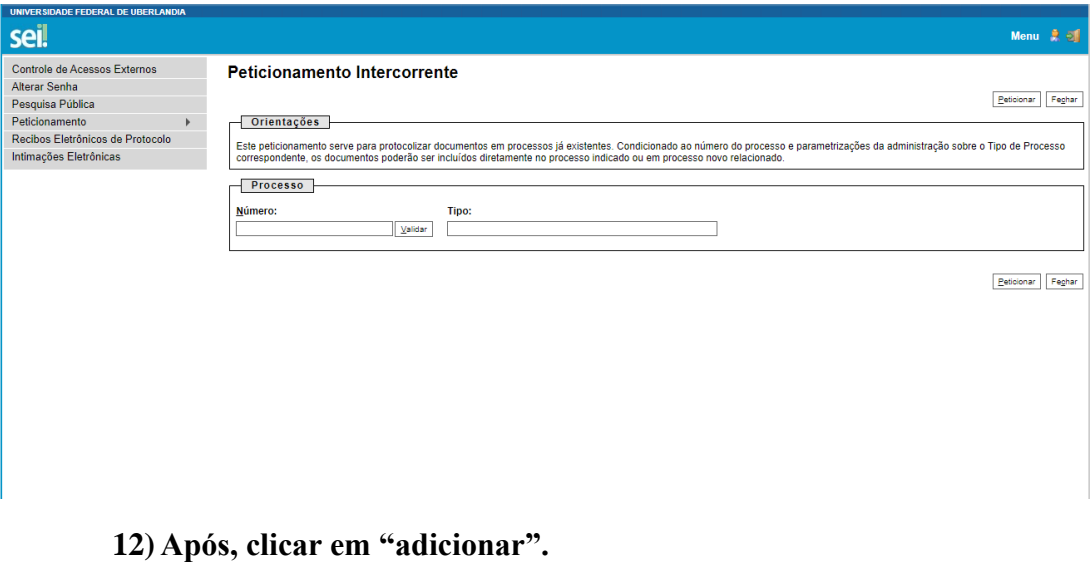

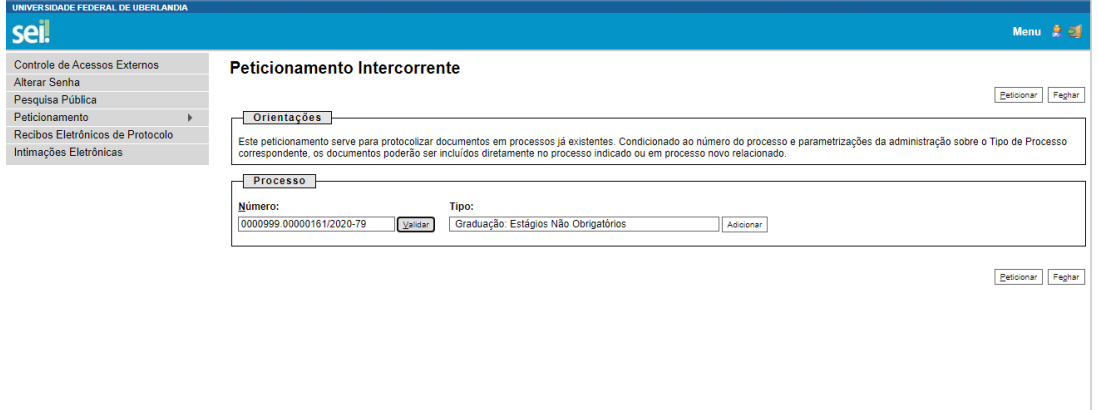

**13) O (A) aluno (a) deve realizar o "download" do arquivo pdf editável (anexo) da ficha de entrega de horas de estágio externo e, após preenchêla novamente com as devidas correções (inclusive com as informações que estavam corretas), deve esse documento ser impresso e digitalizado em pdf para que, após, seja inserido no SEI. Após anexar o documento, clicar em "peticionar".** 

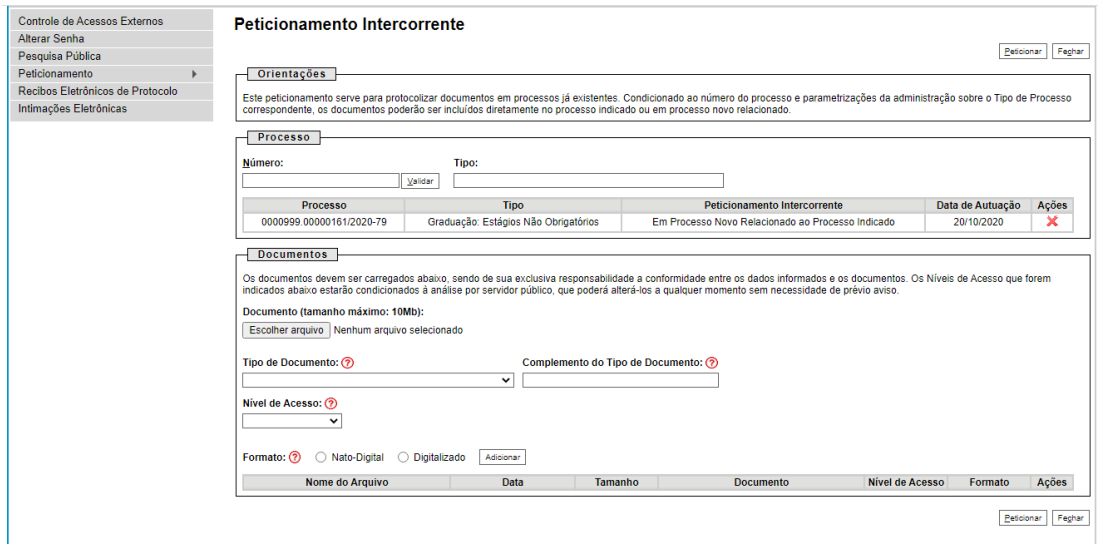

**14) Para o(a) aluno(a) servidor(a) da UFU, o procedimento é bem semelhante. No entanto, será feito com o usuário interno que já possui, conforme as seguintes instruções:** 

**À parte, fora do ambiente SEI, preencha a ficha editável, que está na página da FADIR, na aba estágio supervisionado, indique o total de horas estagiadas conforme a certidão de horas.** 

**15) Após, entre no SEI, com esta ficha e os documentos salvos em pdf, separadamente.**

**-Iniciar processo na unidade que o(a) servidor(a) tenha acesso;**

**-Digitar na pesquisa "estágio" e marcar "graduação: estágios não obrigatórios";**

**- Em "especificação", escrever: "entrega de documentos comprobatórios de estágio não obrigatório";**

**- Em "interessados" escrever: "SETAA";**

**- No nível de acesso clicar em "restrito" e fundamento: "informação pessoal art. 31 da Lei nº 12.527/2011";**

**-SALVAR**

**-Será criado o processo, com o seu respectivo número.**

**- Clique em incluir documento externo;**

**- Tipo de documento: ficha;**

**- preencha nome na árvore: "de entrega de estágio não obrigatório";**

**- coloque a data do documento (se não tiver data, pode ser a do dia da inclusão);** 

**- marcar "nato digital";**

**- remetente: escreva seu próprio nome;**

**- interessado: vai aparecer SETTA;**

**- nível de acesso: "restrito" "informação pessoal";**

**- escolher arquivo;** 

**- confirmar dados.**

**Para inserir os demais documentos, o procedimento é o mesmo, um por um.**

**Observar que se o documento tiver sido digitalizado (por ser o original físico – muitos estágios são antigos, em que o termo e os demais documentos eram entregues em cópia, uma via para o estagiário), ao invés de marcar "nato digital" marque "digitalizado nesta unidade" e, em "tipo** 

**de conferência" escolha "documento original" ou se for cópia, escolha "cópia simples".**

**Após finalizar a inserção de todos os documentos (ficha, termo de compromisso, certidão de horas e relatório final), clique em ENVIAR PROCESSO para SETAA.** 

**Aconselhável você clicar também em'manter aberto na unidade atual" para o seu acompanhamento.**